## 國立臺北教育大學 學生學習成果導向問卷網路填答流程

一、填答網址:[https://nsa.ntue.edu.tw](https://nsa.ntue.edu.tw/)(本校首頁/公開校務/iNTUE校務系統)

- 二、選擇「登入」並輸入學生個人帳號及密碼。
- 三、至「學生專區」選擇「線上選課」**,**再點選「學生學習成果導向問卷」。 請於學生學習成果導向問卷頁籤內,進行線上點選(或修改)問卷作業。

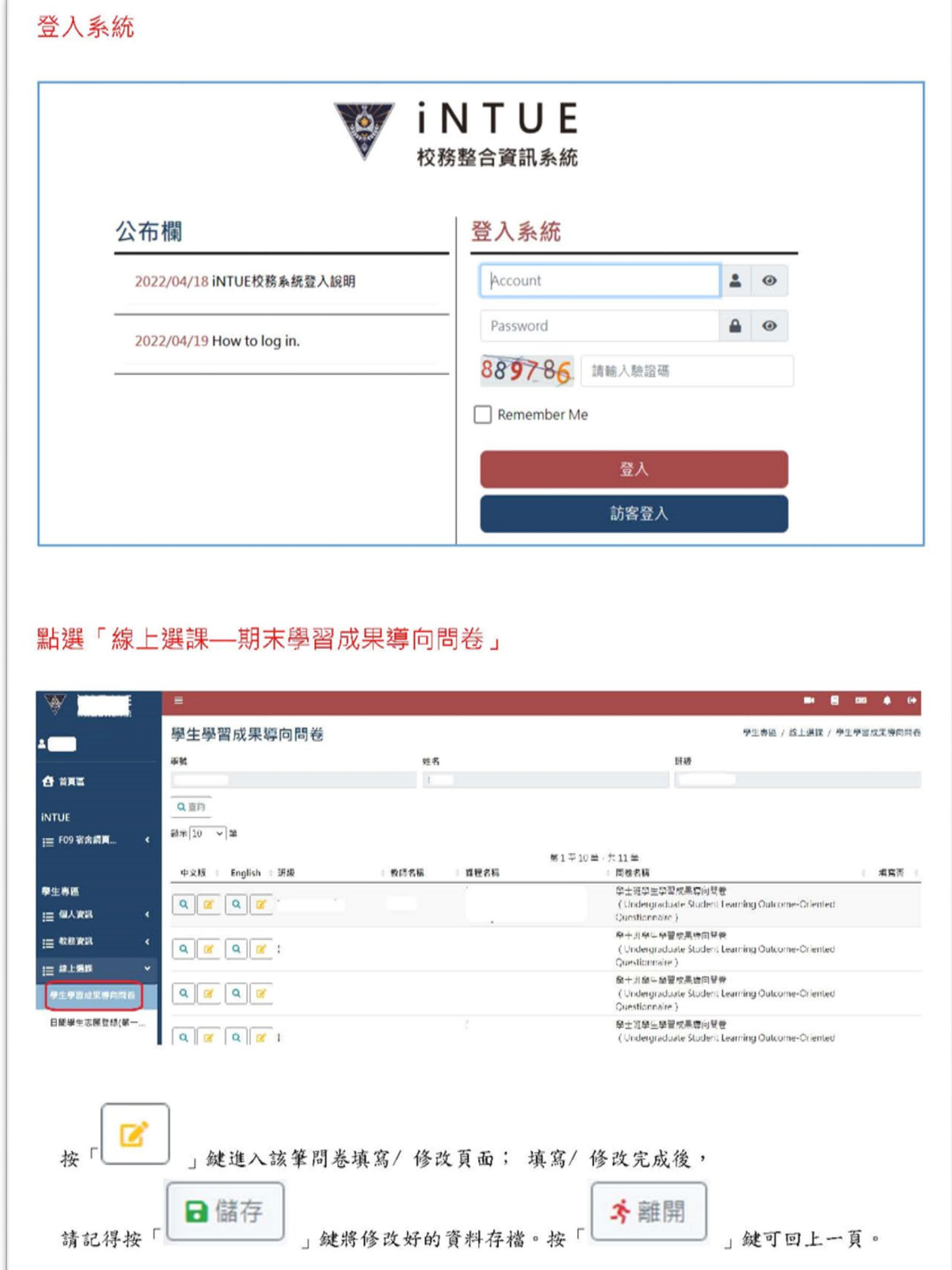

備註:本頁面會顯示您本學期已選擇修習的課程及任課教師(同一課程有二位以上教 師上課將分別列出),請逐筆點選。